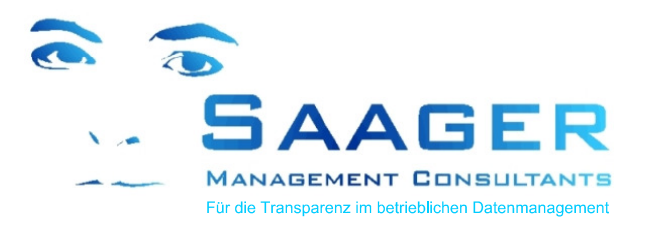

# **Instandhaltung mit bi-tuned-ADHOC für SAP PM**

- **ADHOC Schnellerfassung**
- **MLB Stücklistengenerator**
- **PSM– Persönlicher Warenkorb**

## **Saager Management Consultants**

Die Spezialisten für die betriebliche Instandhaltung. Organisations- und SAP-Beratung aus einer Hand

- **innovativ**
- **professionell**
- **zuverlässig**

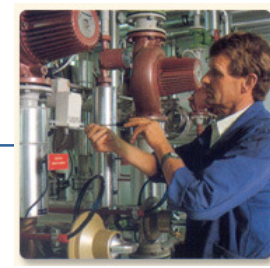

Saager Management Consultants Karlstrasse 5a D-30890 Barsinghausen

<sup>■</sup> 05105 / 77 33 909

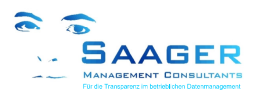

# **bi-tuned-ADHOC für SAP PM**

**eine sinnvolle Ergänzung zum SAP-PM-Standard** 

## **Auf einer Bildschirmmaske mehrere Geschäftsprozesse:**

- o **Meldung und Auftrag anlegen oder ändern**
- o **Zusätzliche Meldung anlegen**
- o **Zeiten und Schadensberichte zurückmelden**
- o **Materialverbrauch buchen**
- o **Stückliste der Anlage automatisch ergänzen**
- o **...**

## **Mit zahlreichen Zusatzfunktionen:**

- o **Auftragspapiere, Buchungsbelege drucken**
- o **Nachfolgemeldung anlegen**
- o **Materialauswahl aus Plandaten, Stückliste oder persönlichem Warenkorb**
- o **Materialbestand prüfen**
- o **Rückmeldehistorie zum Auftrag (Zeiten und Material) anzeigen**
- o **Schichtbuch anzeigen**
- o **Umfangreichen Hilfen und Plausibilitätsprüfungen**
- o **Zentrale Selektionseinstellung für den Anwender**
- o **...**

### **Universell einsetzbar:**

- o **Für geplante und ungeplante Instandhaltung (Instandsetzung, Inspektion, Wartung, Änderung, Verbesserung, Projekte, Produktionsbegleitung und mehr)**
- o **Automatisch anpassende Erfassungsmaske (je Geschäftsprozess / Konfiguration)**
- o **Umfassende Konfigurierbarkeit für jedes einzelne Werk und Geschäftsprozess**
- o **Jederzeitiger Wechsel der Bearbeitung zwischen SAP-Standard und bi-tuned-ADHOC**
- o **...**

## **Schneller ROI:**

- o **Installation und Customizing an einem Tag**
- o **Schulung an einem Tag**

## **Rufen Sie uns an! Wir prüfen für Sie die Machbarkeit!**

#### **Ihr Ansprechpartner**

Dipl.-Ing. Dieter Saager Tel.: 05105 / 77 33 909 Mail: dieter.saager@saager-mc.de

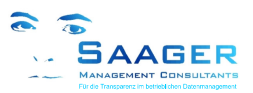

# **Die wichtigsten Funktionen auf einen Blick**

Hier können Sie sich einen **ersten Überblick** über die Funktionen und Vorteile der bi-tuned-ADHOC - Lösung verschaffen. Wenn Sie genauere Informationen benötigen, können Sie sich zu jedem der folgenden Punkte auf den nächsten Seiten mehr Details anschauen. Gerne beantworten wir auch Ihre Fragen persönlich. Wir freuen uns auf Ihren Anruf.

- 1. **Die Benutzerfreudlichkeit** wird von SAP aus verschiedenen Gründen nicht vollständig genutzt. Aufgrund unklarer Spezifikationen seitens der Anwender scheint ein "Tuning-Projekt" unkalkulierbar zu sein. Der Einsatz von bi-tuned-ADHOC hilft. (Seite 4)
- 2. **Einfache Navigation**: Wechsel zwischen wenigen Masken mit je einem Klick. (Seite 5)
- 3. **Nacherfassung von Aufträgen**, z.B. ungeplante Störungsbeseitigung. (inkl. automatische Anlage von Meldung (ggf.), Auftrag und Rückmeldung mit benötigter Zeit, benötigtem Material, Störzeiten, -ursachen, usw.) auf einer Maske. (Seite 6)
- 4. **Arbeitsvorrat**: Übernahme von geplanten Aufträgen/Vorgängen aus dem selektierten Arbeitsvorrat (wahlweise direkt aus der konfigurierbaren Meldungs- oder Auftragsliste mit Ampel-Statusanzeigen). (Seite 7)
- 5. **Vereinfachte Rückmeldung** von allen geplanten IH-Aufträgen mit allen relevanten Informationen (auch zum Ausdrucken). Erfassung von Zeiten und ggf. Ersatzteilen mit oder ohne Personalnummer auf einer Maske. (Seite 8)
- 6. Direktes Erzeugen von **Nachfolgemeldungen**. Z.B. bei Anforderung von weiterführenden, zu planenden Maßnahmen nach einer Störungsbeseitigung oder Inspektion. (Seite 9)
- 7. **Vereinfachte Abwicklung mit Fremdfirmen** gemäß SAP-Fremdkostenstelle. Mit Tarifgruppen pro externem Mitarbeiter (Tarif pro Externer auswählbar). (Seite 10)
- 8. Mehrere konfigurierbare Möglichkeiten und Hilfsmittel zum Prozess **Materialentnahme und Buchung.** (Seite 11)
- 9. **Persönlicher Warenkorb PSM** zum sicheren Handling von geplanten und ungeplanten Material-Entnahmen, auch für "Material ohne Auftragsnummer". (Seite 12)
- 10. **Stücklistengenerator MLB:** Automatisches Erzeugen von Equipment- und Technische-Platz-Stücklisten sowie IH-Baugruppen für Lagermaterial und Nichtlagermaterial. Automatische Erhöhung der Datenqualität. Minimaler Aufwand für die Anlagen-Verantwortlichen. Mehrstufig konfigurierbar, auch als Zwischenliste zum Editieren. (Seite 13)
- 11. **Schichtbuch** in Form von konfigurierbaren Rückmeldelisten. (Seite 14)
- 12. Umfangreiche **Konfigurierbarkeit** der Prozesse und der Bildschirmlayouts mit eigenen Customizingtabellen. (Seite 15)
- 13. **Installation und Schulung** an einem Tag möglich. Schneller ROI. (Seite 16)
- 14. Das Programm läuft **parallel zum Standard.** Das heißt, alle Buchungen werden unmittelbar durchgeführt und sind auch in den Standard-Transaktionen sofort sichtbar. (Seite 17)

Das Programm ist keine Änderung der vorhandenen SAP-PM Einstellungen, sondern eine die Mitarbeiter motivierende, kostensparende Vereinfachung und gleichzeitig eine Erweiterung der Möglichkeiten des SAP-Standards.

Für SAP ab Rel. 4.6c .

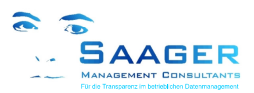

## **1 Ein Vorwort zur Benutzerfreundlichkeit**

## **SAP ERP**

Wer diese drei Symbole  $\bigcirc \mathbf{0} \bigcirc$  im SAP kennt, weiß, wie unsicher sich vor allen Dingen ungeübte User im SAP fühlen. Dazu kommt oft ein schier endloser Menübaum oder ein "bunt zusammengewürfeltes" Benutzermenü. Zugegeben, wer oft mit dem System arbeitet, wird sich seine eigenen Favoriten aufbauen und kennt die Eigenarten der Symbole. Doch welcher Handwerker arbeitet oft mit SAP?

**Falsch** ist, zu glauben, dass SAP von vornherein

- o überfrachtete Masken hat
- o benutzerunfreundlich ist
- o zu lange Bearbeitungszeiten hat

SAP bietet sehr viele Möglichkeiten, die Anwenderfreundlichkeit zu verbessern. Diese Möglichkeiten werden jedoch in der Instandhaltung selten genutzt. Die Gründe dafür sind vielschichtig. Zum Beispiel möchte man bei der Einführung von SAP PM Kosten sparen und erst einmal "mit dem Standard" beginnen. Oft bleibt es aber dabei, weil die Tuning-Möglichkeiten gar nicht bekannt sind, oder das Unternehmen die Optimierungsprojektkosten scheut, oder auch die systemtechnischen Voraussetzungen (z.B.: SAP NetWeaver Portal) gar nicht vorhanden sind.

Also mutet man den Anwendern weiter zu, dass

- o sie bis zu fünf Transaktionen gleichzeitig für ihren Geschäftsprozess aufrufen müssen
- o ihnen nahe liegende Funktionen nicht zur Verfügung stehen
- o sie Daten immer wieder neu eingeben müssen
- o sie Informationen gerade da, wo sie sie brauchen, nicht bekommen
- o sie mit Masken arbeiten müssen, die überfrachtet sind

**Übrigens**: Wenn Sie Fragen dazu haben, würden wir uns sehr freuen, wenn Sie auch dafür Kontakt mit uns aufnehmen. Unsere Berater haben reichlich Erfahrung aus vielen erfolgreichen SAP-PM-Einführungs- und Optimierungsprojekten und werden Ihnen gerne helfen. (Kontaktdaten siehe Deckblatt)

### **Warum bi-tuned-ADHOC ?**

Weil bi-tuned-ADHOC sich an Ihrem Prozess orientiert und nicht wie der SAP-Standard alle möglichen Szenarien ermöglichen muss. Mit bi-tuned-ADHOC bekommen Sie eine **fertige**, klar umrissene und benutzerfreundliche "Instandhalter-Plattform" in die die Erkenntnisse vieler Kundenprojekte eingeflossen sind. Sie enthält zusätzliche, nützliche Best Practice-Funktionen, die es im SAP ERP so nicht gibt. Trotz der klaren Struktur bleibt eine Menge Freiraum durch individuelle Einstellmöglichkeiten, auf die in späteren Kapiteln eingegangen wird. Die aktuellen SAP-Einstellungen können Sie beibehalten.

- o Navigation und Funktionen stehen als Buttons in einer Befehlsleiste
- o Es stehen nur die Felder zur Verfügung, die für den jeweiligen Geschäftsprozess benötigt werden
- o So weit es geht, sind die Felder vorausgefüllt oder mit Vorschlägen belegt
- o Mehrere Transaktionen sind variabel pro Geschäftsprozess Auftrag zusammengefasst
- o Informationen können direkt von der jeweiligen Seite aufgerufen werden
- o Der Anwender kann zentral seine Selektion einstellen
- o Es gibt weitere nützliche Funktionen, die im SAP ERP so nicht vorhanden sind

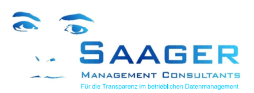

## **2 Einfache Navigation**

Ein besonderes Augenmerk wird bei der Entwicklung der bi-tuned-Familie auf eine Navigation mit wenig Masken und ohne viele Klicks gelegt.

Klick

### **Die Instandhaltungs-Plattform für den Techniker**

- o Jeweils ein Klick zum Wechseln der Masken (Selektion, Meldungsliste, Auftragsliste, Schnellerfassung)
- o Ein Doppelklick zur Übernahme der Daten aus der Meldungs- oder Auftragsliste in die Erfassung
- o Sofortiges, automatisches Ergänzen aller Felder, soweit sie bekannt sind
- o Eine zentrale Selektion für alle Masken
- o Benutzerführung durch sinnvolle und leicht verständliche Hinweise und Fehlermeldungen

### **Navigation mit einem "Klick"**

Die Hauptfunktionen der Schnellerfassung findet der Techniker jeweils in der Befehlsleiste. Von hier

aus kann er bequem alle wichtigen Funktionen erreichen. Es sind immer nur die Schaltflächen vorhanden, die für die jeweilige Maske notwendig sind. Nachfolgend sehen Sie ein Beispiel für die Auftragsbearbeitung.

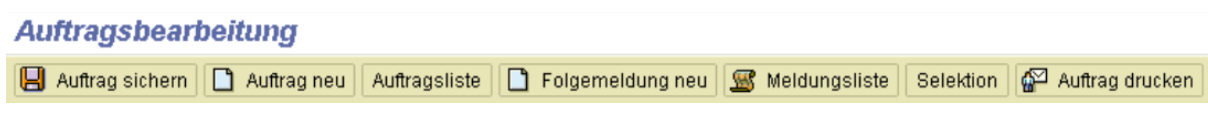

Abb. Beispiel: Navigation und Funktionen als Buttons in einer "Befehlsleiste"

### **Zentrale Selektion auf einer Seite**

Die Einstellungen auf der Selektionsmaske gelten für alle Funktionen (Masken). So muss nicht für jede einzelne Seite alles wieder von vorne eingestellt werden.

Was der Techniker sehen möchte, kann er sich auf der Selektionsseite einstellen. Hinweise und Warnungen durch das Programm beziehen sich auf diese Einstellungen.

Sogar die Vorschläge in den Selektionsfelden kann der Mitarbeiter in seinen SAP-Benutzerdaten definieren. So hat er für seine tägliche Arbeit die meisten Felder schon für sich selber eingerichtet und kann sofort mit der Arbeit beginnen.

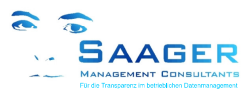

## **3 Nacherfassung von Aufträgen auf einer Maske**

Mit der Nacherfassung können Sie bereits durchgeführte Maßnahmen im Nachhinein mit Zeiten und verbrauchtem Material erfassen, Meldungsdaten ergänzen und die Kostenverrechnung durchführen.

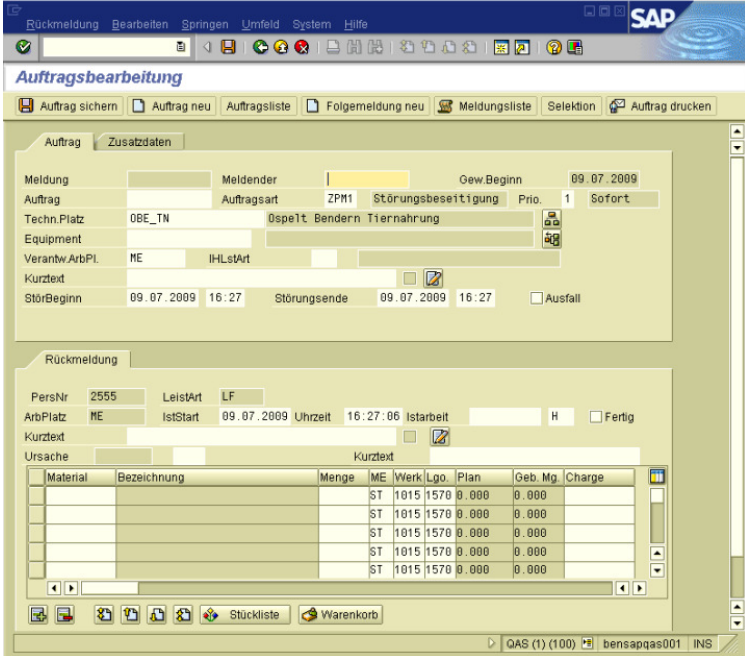

**Abb**. Nacherfassung einer **Störungsbeseitigung** (hier mit Meldungsdaten)

Mit **bi-tuned-ADHOC** haben Sie die Funktion Nacherfassung inklusive \*<sup>1</sup> .

Je nachdem, wie Ihre Geschäftsprozesse aussehen, wird die Schnellerfassung gecustomized.

Einfach durch Wahl der Auftragsart (Geschäftsprozess) werden entsprechende Eingabefelder sichtbar, werden Felder zu Pflichtfeldern (Musseingabe) oder zu Anzeigefeldern (Information) oder verschwinden ganz.

Die Felder werden, so weit es geht, mit Vorschlagswerten vorausgefüllt.

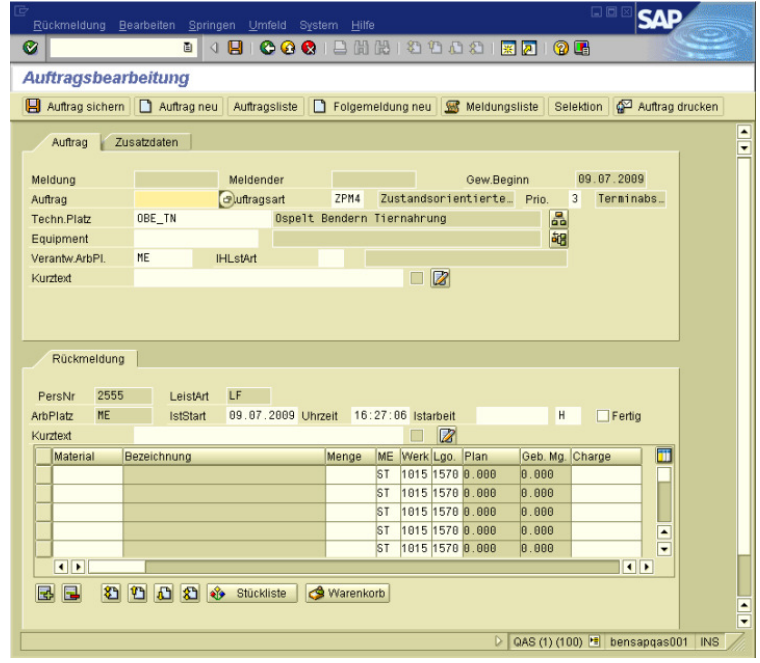

**Abb**. Nacherfassung einer **zustandsorientierten Wartung** 

Ist der Vorfall einmal gespeichert, kann er immer wieder aus der Auftragsliste oder durch direkte Eingabe der Auftragsnummer aufgerufen werden.

So können auch mehrere Mitarbeiter nacheinander darauf zurückmelden.

Sie können den Auftrag natürlich zunächst auch ohne Rückmeldedaten speichern.

Die beiden nebenstehenden Beispiele sind Kundenkonfigurationen. Sollten Sie ohne Personalnummern arbeiten oder weitere Felder benötigen (z.B. Projektnummern für die Projektabrechnung), kann das im Customizing problemlos eingestellt werden

\* 1 Die Möglichkeit der Nacherfassung gibt es im Standard SAP ERP nicht! Wenn Sie SAP NetWeaverPortal produktiv im Einsatz haben, könnten Sie mit der Technik der Guided Procedures diese Funktion erstellen oder erstellen lassen.

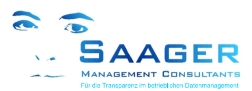

## **4 Arbeitsvorrat**

Aus jeder Maske ist es möglich, durch einfachen Knopfdruck in die Meldungs- oder Auftragsliste zu springen. Der Mitarbeiter kann sehen, welche Meldungen gerade hereingekommen sind, oder kann sich aus seinem Arbeitsvorrat den nächsten Vorgang auswählen.

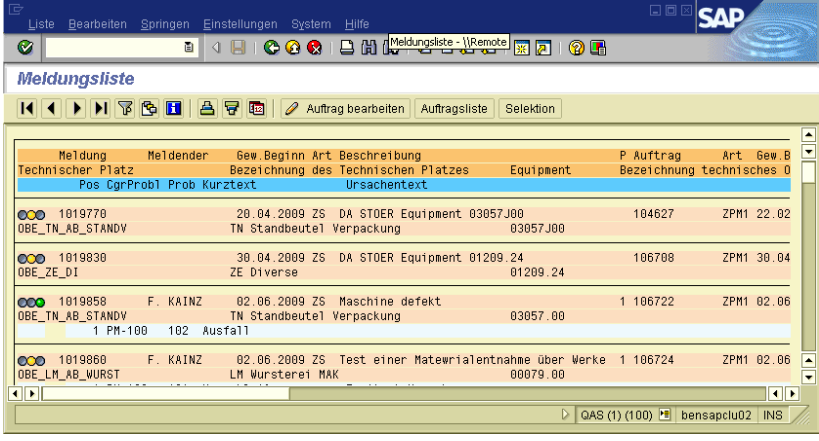

In der Meldungsliste sieht der Instandhalter den Meldungsvorrat aus seinem Bereich. Anhand des Status (Ampeln) erkennt er sofort neue Meldungen, Meldungen, die bereits in einen Auftrag überführt wurden, oder die, deren Aufträge bereits fertig gemeldet wurden.

Der Mitarbeiter kann hier eine Meldung übernehmen, ohne dass ein Planer tätig werden muss.

**Abb**. Meldungsliste (Listlayout: Kundenkonfiguration)

Durch Doppelklick auf eine der Meldungen wird diese direkt in die Schnellerfassungsmaske geladen und der IH-Mitarbeiter kann durch Speichern einen entsprechenden IH-Auftrag generieren, oder sogar gleich Rückmeldeinformationen mitgeben.

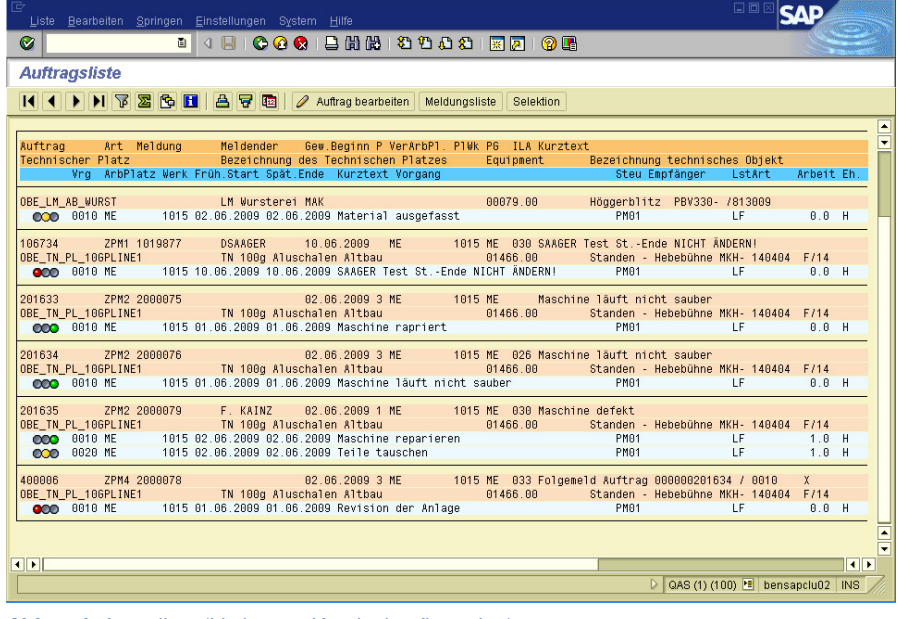

Je nach Einstellung der benutzerspezifischen Selektion, wird in der Auftragsliste der entsprechende Arbeitsvorrat mit Aufträgen und Vorgängen angezeigt.

Einschränkungen können unter anderem Werke, Auftragsarten, Zeiträume, Werkstätten oder sogar Personalnummern sein.

Rote, gelbe und grüne Ampeln an den Vorgängen geben dem Mitarbeiter sofort einen groben Überblick zum Fortschritt der einzelnen Vorgänge.

**Abb**. Auftragsliste (Listlayout: Kundenkonfiguration)

Durch Doppelklick auf einen Vorgang wird dieser mit allen relevanten Informationen in die Erfassungsmaske geladen. Die Ampeln zeigen an, ob der Vorgang noch nicht bearbeitet, teilrückgemeldet, fertig gemeldet oder nur eine Information ist.

Das Layout der Listen (Auswahl der Felder, Anordnung, Filter und Sortierung der Zeilen) ist einstellbar. Es können auch verschiedene Layouts zur Auswahl voreingestellt werden (Listvarianten).

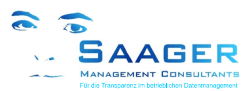

## **5 Vereinfachte Rückmeldung auf einer Maske**

Nach der Selektion eines Auftragsvorganges stehen sofort alle Daten und Funktionen, die für eine Rückmeldung relevant sind, in übersichtlicher Form zur Verfügung (siehe Abb. unten). Die Felder können pro Werk und Auftragsart (Geschäftsprozess) im Customizing individuell festgelegt werden.

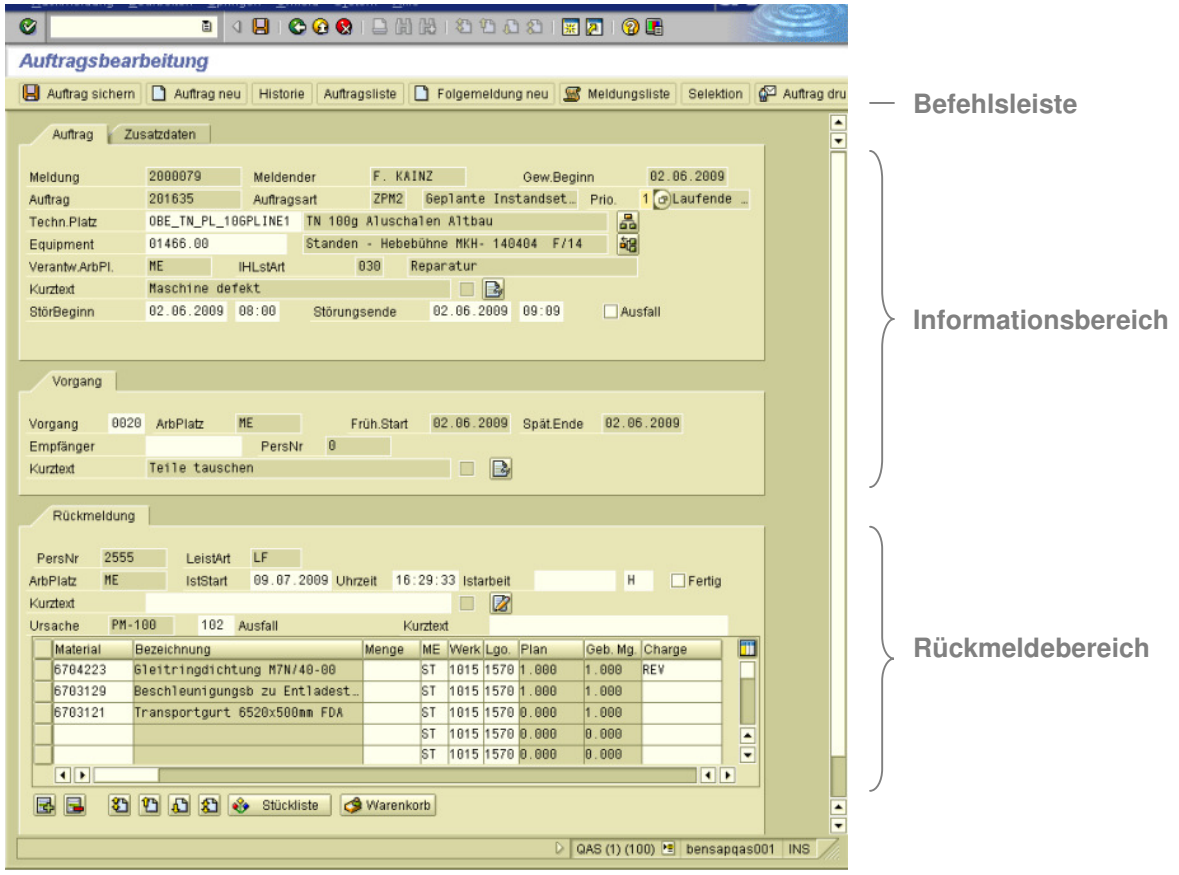

**Abb**. **Geplante Instandsetzung** (Auswahl der Felder: Kundenkonfiguration)

Über die **Befehlsleiste** kann sich der Techniker alle Auftragspapiere ausdrucken und die Historie (bereits erledigte Arbeiten in Form einer Rückmeldeliste und Details) anschauen. Sollte sich während der Aktion ein Problem herausgestellt haben, sodass neu geplant werden muss, kann er per Knopfdruck eine Nachfolgemeldung anlegen. Dazu mehr im nächsten Kapitel.

Im **Informationsbereich** findet er alle wichtigen Daten aus Meldung und Auftrag. Je nach Konfiguration darf er bestimmte Daten noch ändern (Im obigen Beispiel alle hell hinterlegten Felder). Per Doppelklick bekommt er die originalen SAP-Objekte angezeigt (z.B. Meldung, Auftrag, technisches Objekt), oder er kann sich die genaue Arbeitsanweisung (z.B. Langtexte) ansehen.

Nach der Durchführung braucht der Mitarbeiter nur den **Rückmeldebereich** ausfüllen. Hier findet er auch die Materialien, die für diesen Auftragsvorgang geplant und ggf. auch schon entnommen wurden. Selbstverständlich kann er auch weitere verbrauchte Materialien hinzufügen.

Die vielfältigen Möglichkeiten, Hilfen und Prozesse der Materialentnahme und -Buchung werden in einem der folgenden Kapitel ausführlicher beschrieben (Stückliste, Stücklistengenerator MLB, Persönlicher Warenkorb PSM, Ausdruck von Materialscheinen etc.)

Alle Felder sind mit denen im SAP bekannten Suchhilfen (F4-Hilfen) versehen.

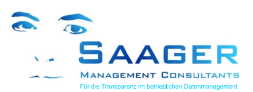

## **6 Nachfolgemeldungen**

Die Nachfolgemeldung dient dem Techniker dazu, für das technische Objekt direkt aus der Auftragsbearbeitung weitere Arbeiten anzufordern, zum Beispiel nach einer Inspektion oder wenn er nicht fertig geworden ist und die weiteren Arbeiten geplant werden sollen.

Das Anlegen eine Folgemeldung spart viel Eingabezeit durch die automatische Datenübernahme aus der aktuellen Rückmeldung.

Sehr nützlich ist diese Funktion, wenn Sie bei einer Inspektion oder Wartung feststellen, dass weiterführende Arbeiten durchgeführt werden müssen, die nicht zum Inspektions- oder Wartungsumfang gehören.

#### **Auftragsbearbeitung**

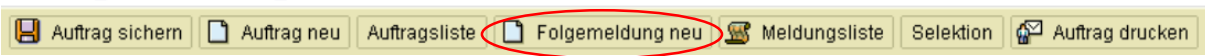

#### Abb. Beispiel: Navigation und Funktionen als Buttons: "Folgemeldung neu"

Direkt mit einer Rückmeldung kann der Techniker eine Nachfolgemeldung (z.B. Anforderung geplante IH-Maßnahme) anlegen. Durch einen einfachen Klick auf diese Schaltfläche wird im SAP-System automatisch eine neue Meldung angelegt und in Arbeit gegeben.

Die neue Meldung übernimmt automatisch alle Daten aus der letzten Rückmeldung wie z. B. das technische Objekt, den verantwortlichen Arbeitsplatz (Werkstatt), den Rückmeldetext als neuen Sachverhalt oder auch die Auftragsnummer des Auftrages, bei dem das Problem aufgefallen ist.

Mit einer Sicherheitsmeldung erhält der Mitarbeiter die Gelegenheit, den Sachverhalt in der Nachfolgemeldung zu überarbeiten:

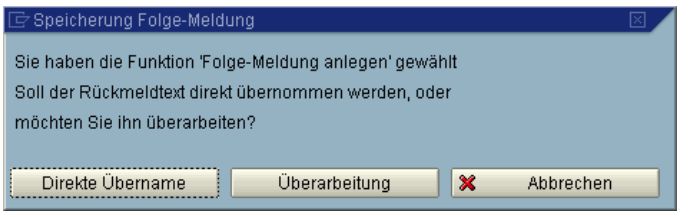

Abb. Beispiel: Sicherheitsprüfung: "Folgemeldung neu"

Mit solchen Sicherheitsmeldungen wird der Techniker, wie in allen wichtigen Teilen des Programms, in verständlichen Worten durch das Programm geführt. So werden Fehler vermieden, und der Techniker hat jederzeit das Gefühl, das Programm sicher zu beherrschen

Wählt er in dieser Meldung "Überarbeitung", kann er den Text in der Folgemeldung ändern und ergänzen. Nach der Speicherung steht die Meldung im Standard SAP sofort zur Verfügung

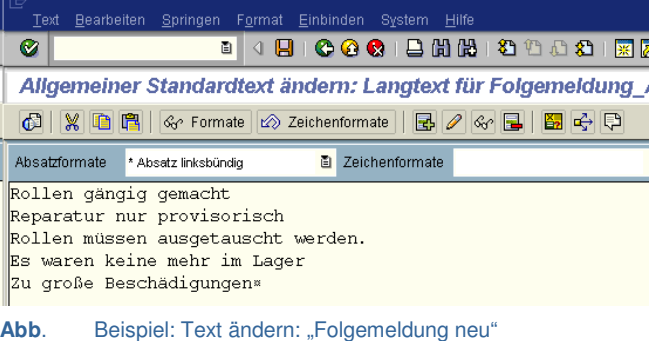

Dieses Beispiel zeigt die IH-Anforderung eines Technikers, der zwar einen Stillstand beheben konnte, aber mit seiner Meldung dringenden Handlungsbedarf signalisiert.

Nachdem der Text gespeichert wird, kann der Techniker sofort mit seinen Rückmeldungen fortfahren, ohne eine andere Maske aufrufen zu müssen.

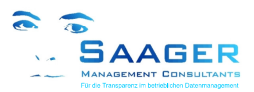

## **7 Vereinfachte Abwicklung mit Fremdfirmen**

In der Fachliteratur \*<sup>2</sup> wird oft vom SAP-Geschäftsprozess "Fremdleistungen mit Fremdarbeitsplätzen" geschrieben. Diese Lösung ist sehr interessant, wenn Sie Servicefirmen ständig im Haus haben, die vielleicht sogar ein kleines eigenes Büro auf dem Gelände haben und ihre Leistungen monatlich nach Aufwand abrechnen.

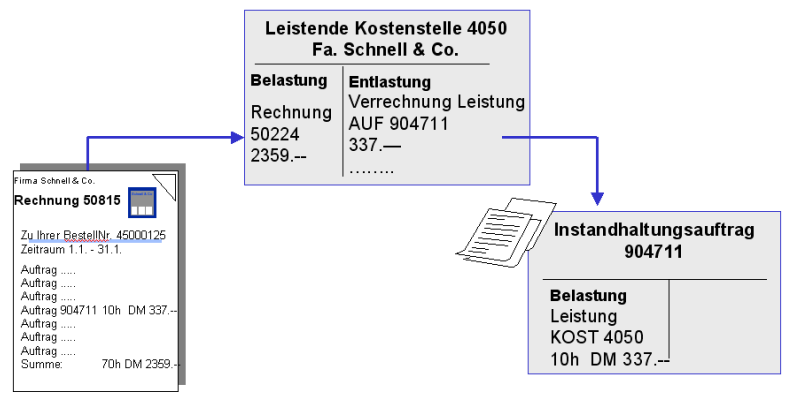

Für diese Firmen richten Sie eine Kostenstelle mit einem Arbeitsplatz ein.

Für diese Kostenstelle legen Sie eine Dauerbestellung ein.

Die Kostenstelle belasten Sie mit den monatlichen Rechnungen.

Die Mitarbeiter der Fremdfirma meldet ihre Leistungen auf PM-Aufträge wie die Mitarbeiter des eigenen Unternehmens zurück.

**Abb**. Beispiel: Abrechnung mit Fremdkostenstelle

Das hat den Vorteil, dass Sie den Standardprozess für jede einzelne Aufgabe einsparen: Auftrag  $\rightarrow$  Bestellanforderung  $\rightarrow$  Bestellung  $\rightarrow$  Wareneingang  $\rightarrow$  Rechnungseingang

### **Verbesserung durch bi-tuned-ADHOC**

Wenn Sie für diesen Prozess bi-tuned-ADHOC verwenden, haben Sie den Vorteil, dass Sie

- o eine wesentlich genauere interne Abrechnung der Fremdleistung bekommen,
- o die Rechnungsprüfung anhand der Rückmeldungen (z.B. im Schichtbericht) genau durchgeführt werden kann
- o und Sie nachvollziehen können, welcher externe Mitarbeiter wann und wo gearbeitet hat.

In vielen unserer Projekte hat es sich gezeigt, dass die Servicefirmen die Leistungen ihrer Mitarbeiter mit einer Vielzahl von Tarifen je Qualifikation abrechnen. Da gibt es Meister, Facharbeiter, Hilfskräfte und Auszubildende, die nach Normalstunden, gestaffelten Überstunden, Nacht- und Wochenendarbeit, Gefahrenzulagen etc. jeweils unterschiedlich abgerechnet werden. Da kommen im Extremfall schon mal über 80 verschiedene Tarife zusammen. Außerdem möchte Ihr Unternehmen gerne wissen, für welche Personen was abgerechnet wurde.

In der Rückmeldung von bi-tuned-ADHOC haben wir eine einfache Möglichkeit geschaffen, für eine Person mit mehreren ihr zugeordneten Tarifen zu arbeiten (z.B. Normalarbeitszeit, Wochenendtarif etc.). Damit ist es der Servicefirma möglich, im SAP einen genauen Stundennachweis für jeden einzelnen Mitarbeiter zu pflegen.

In der Schnellerfassung ruft die Fremdfirma "ihren" Auftrag auf, trägt die Personalnummer des "externen" Mitarbeiters ein, wählt den Tarif aus der Tarifgruppe dieses Mitarbeiters und speichert die Rückmeldung. Da der Auftrag nach dem Speichern in der Maske stehen bleibt, kann er gleich die Überstundenzeiten (anderer Tarif für diesen Mitarbeiter) oder die Zeiten für einen anderen Mitarbeiter eingeben.

Voraussetzung ist, Sie haben einen Mini-HR-Stamm für die externen Mitarbeiter angelegt.

\* 2 siehe zum Beispiel: "Instandhaltung mit SAP" von Dr. Karl Liebstückel ISBN 978-3-8362-1041-6

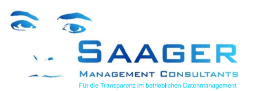

## **8 Materialentnahme und Buchung**

Ein sehr vielschichtiges und sensibles Thema ist die Abwicklung mit dem eigenen Ersatzteillager. Während in einigen Unternehmen die Techniker im Lager ein- und ausgehen, um sich die benötigten Ersatzteile eigenständig zu holen, wird in anderen Werken das Material nur über einen Lageristen ausgegeben. Je nach Größe und Wert des Lagers, nach Ausbildung der Techniker und Strategie des Unternehmens finden sich sehr unterschiedliche Handlungsweisen, die sich sogar innerhalb eines Unternehmens von Werk zu Werk unterscheiden können.

Bi-tuned-ADHOC bietet für diese Handlungsalternativen mehrere Möglichkeiten an. Es können geplante und ungeplante Materialien gebucht werden. In den Materialzeilen der Schnellerfassung werden alle geplanten Materialien und alle ungeplanten Lagermaterialentnahmen angezeigt.

Die komfortabelste Methode der Dokumentation von Materialentnahmen ist der **persönliche Warenkorb PSM** , auf den im folgenden Kapitel gesondert eingegangen wird. Daher zunächst zu den anderen Möglichkeiten:

#### **Direktes Buchen in der Schnellerfassung:**

Diese Methode eignet sich besonders für die Unternehmen, die Ihren Technikern gestatten, selbst Material aus dem Lager zu holen und bei der Rückmeldung zu buchen.

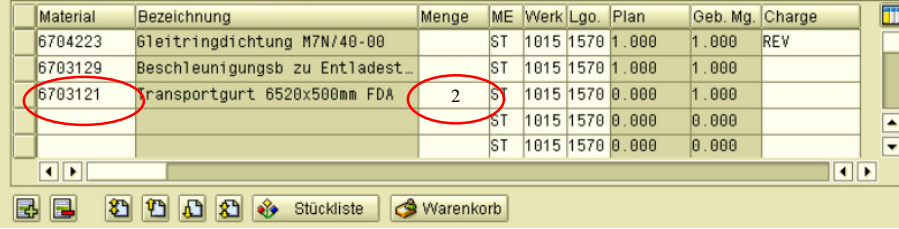

Durch einen Eintrag im Feld Menge und Speichern der Rückmeldung wird der Bestand des Materials entsprechend verringert und der Wert auf den Auftrag gebucht.

**Abb**. Materialfeld in der bi-tuned-Schnellerfassung

Nach dem Speichern wird sofort die gebuchte Menge (Geb.Mg.) angezeigt. Beim Buchen von geplantem Material werden zusätzlich die entsprechenden Reservierungen im Lager abgebaut.

#### **Ausdruck eines Warenbegleitscheines:**

Pro Werk und Auftragsart kann im Customizing von bi-tuned-ADHOC eingestellt werden, dass bei erfolgreicher Buchung in der Schnellerfassung im Lager ein Materialbegleitschein als Quittung einer Buchung ausgedruckt wird. Bei einigen Kunden wird dieser Beleg mit einem manuell geschriebenen Entnahmeschein verglichen, der bei der tatsächlichen Entnahme vorher erstellt wurde. Fehlenden Belegen kann dann nachgegangen werden.

#### **Buchen über die Standard-Materialwirtschafts-Transaktionen:**

Unabhängig von den vorstehenden Möglichkeiten kann natürlich immer über die Buchungs-Transaktionen von SAP-MM gebucht werden (z.B. MB1A). Wenn solch eine Buchung stattgefunden hat, ist sie sofort in der Schnellerfassung im entsprechenden Auftrag als gebuchte Menge zu sehen. Einige Kunden nutzen diese Methode für geplante Aufträge, bei denen die Handwerker mit Hilfe eines Materialentnahmescheins aus den Auftragspapieren die Ersatzteile abholen.

#### **Mischen der Methoden**

Es spielt keine Rolle, welche der Methoden Sie verwenden. Sie funktionieren immer. Lediglich das Drucken des Begleitscheines muss im Customizing von bi-tuned-ADHOC eingestellt sein. Außerdem sind dafür auch einige wenige Customizingeinstellungen im SAP-MM (Materialwirtschaft) notwendig.

#### **Weitere Hilfsmittel**

Für jedes technische Objekt kann die Stückliste [LISTE] (wenn angelegt) zusätzlich zu den Standard-Selektionsmöglichkeiten (F4-Hilfen) zur Materialauswahl aufgerufen werden. Über das Menü kann sich der Mitarbeiter über die aktuellen Bestände in den Lagern informieren.

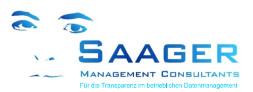

## **9 Persönlicher Warenkorb PSM (Personal Stock Manager)**

Die komfortabelste Methode, die Ersatzteile zwischen Lager und Verbrauch zu "transportieren", ist für den Techniker die Verwendung des zuschaltbaren *persönlichen Warenkorbes PSM*.\*<sup>3</sup>

#### **Der PSM löst folgende Probleme:**

- o Der Instandhaltungsmitarbeiter benötigt schnell ein Ersatzteil, hat aber noch keine Auftragsnummer
- o Zur Reparatur nimmt sich der Mitarbeiter 4 Dichtsätze mit, benötigt nachher aber nur zwei ...
- o Im Werkzeugwagen liegen für den Notfall immer vier Sensoren. Sie sollen aber genau auf die Anlage abgerechnet werden ...
- o Bei Inventurdifferenzen müssen Ersatzteile in den "Schwarzen Lagern" gesucht werden ...

#### **Der PSM** schafft "Zwischenpuffer":

Für jede Werkstatt (Arbeitsplatz) oder sogar für jeden Mitarbeiter kann im PSM der persönliche Ersatzteilvorrat verwaltet werden. Ein Material-Zugang erfolgt durch Identifikation (z.B. Personalnummer) und Angabe der Materialnummer und Menge. Die Eingabe erfolgt wahlweise über einen Scanner (Option) oder über eine Erfassung im SAP.

Bei der Rückmeldung über die Schnellerfassung kann sich der Mitarbeiter seinen Warenkorb anzeigen lassen, und das "verbrauchte" Material durch Anklicken in die Rückmeldung laden.

| Material                                                     | Bezeichnung                    | Menge ME Werk Lgo. Plan |       |     |  |                                | Geb. Mg. Charge |                                         | $\blacksquare$ |        | einfaches Handling:          |                               |               |      |         |                           |
|--------------------------------------------------------------|--------------------------------|-------------------------|-------|-----|--|--------------------------------|-----------------|-----------------------------------------|----------------|--------|------------------------------|-------------------------------|---------------|------|---------|---------------------------|
| ST 1015 1570 1.000<br>6704223<br>Gleitringdichtung M7N/40-00 |                                |                         | .000. | REV |  |                                |                 |                                         |                |        |                              |                               |               |      |         |                           |
| 6703129                                                      | Beschleuniqungsb zu Entladest_ |                         |       |     |  | ST 1015 1570 1.000             | 0.001, 1        |                                         |                |        |                              |                               |               |      |         |                           |
| 6703121                                                      | Transportourt 6520x500mm FDA   |                         | ST.   |     |  | 1015 1570 0.000                | 1.000           |                                         |                |        | Warenkorbauswahl             |                               |               |      |         |                           |
|                                                              |                                |                         |       |     |  | 1015 1570 0.000                | 0.000           |                                         | $\blacksquare$ |        | $Q  A P  Q  T  Z  Z  $       | <b>B</b> College of the B     |               |      |         |                           |
|                                                              |                                |                         |       |     |  | $-87 - 1915157999999999999999$ |                 |                                         | $\blacksquare$ |        |                              |                               |               |      |         |                           |
| $\boxed{1}$                                                  |                                |                         |       |     |  |                                |                 |                                         |                |        | Material<br>Materialkurztext | BewertArt Menge BME Werk LOrt |               |      |         | Status PWK Angelegt am Ar |
| $\blacksquare$                                               |                                |                         |       |     |  |                                |                 | 6711636 a Buchseneinsatz Procon 16 pol. |                | $1$ ST | 4010                         | 4170 01                       | 30.06.2009 FF |      |         |                           |
| 园园                                                           | 3 0 0 3 3 vstückliste          | Warenkorb               |       |     |  |                                |                 |                                         |                |        | 6712062<br>Klüberoil YF 100  |                               |               | 4010 | 4170 01 | 24.06.2009 FF             |

**Abb**. "Warenkorb" in der Schnellerfassung ADHOC wählen, Materialzeile wählen und übernehmen

#### Der PSM "schließt die Lücke" im SAP-Standard

Beim Speichern der Schnellerfassung übernimmt das Programm automatisch alle notwendigen Buchungen im Warenkorb und im SAP.

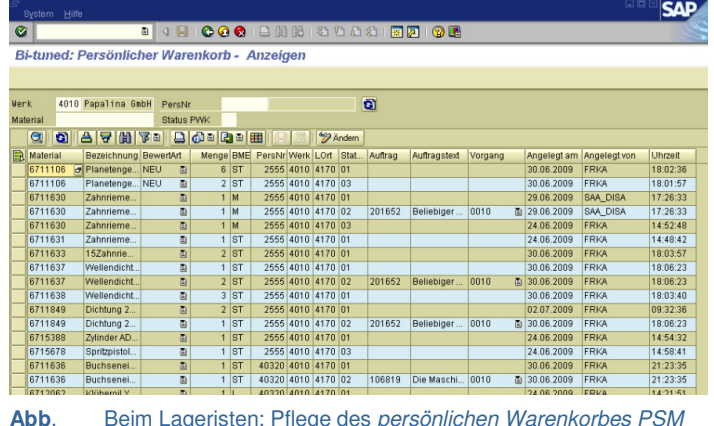

Mit einem zentralen Pflegeprogramm kann der verantwortliche Lagerist jederzeit alle persönlichen Lager pflegen, "außen stehende" Materialien ermitteln, Inventurdifferenzen erläutern, die Materialverwendung feststellen usw.

Für den PSM müssen keine Lagerplätze gecustomized werden. Als "Lagerorte" werden die im SAP-System ohnehin vorhandenen Arbeitsplätze bzw. Personalnummern verwendet

<sup>\*</sup> 3 Die Möglichkeiten des persönlichen Warenkorbes gibt es im Standard SAP ERP nicht! Wenn Sie SAP NetWeaverPortal produktiv im Einsatz haben, könnten Sie mit der Technik der Guided Procedures diese Funktion erstellen oder erstellen lassen.

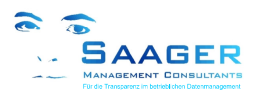

## **10 Stücklistengenerator MLB (Material List Builder)**

### **Aufgabe und Nutzen**

Der "Material List Builder" (MLB) ist ein zuschaltbares (bi-tuned-Customizing) und sehr flexibles Modul der "bi-tuned-ADHOC-Schnellerfassung für SAP PM".

Zum schnelleren Finden von Ersatzteilen bietet SAP die sogenannten Technische Platz Stücklisten bzw. Equipmentstücklisten oder auch die IH-Baugruppen an. Die Verwendung dieser Listen scheitert häufig an der sehr aufwändigen manuellen Pflege durch die Mitarbeiter.

| IG                                                                                                    |                                                                                                    |                                           |  |                                                                                   |  |  |  |  |  |  |  |  |
|----------------------------------------------------------------------------------------------------|----------------------------------------------------------------------------------------------------|-------------------------------------------|--|-----------------------------------------------------------------------------------|--|--|--|--|--|--|--|--|
| Bearbeiten Springen Zusätze<br>Liste                                                                                                    | Umfeld<br>Einstellungen                                                                                                    | System Hilfe                              |  |                                                                                   |  |  |  |  |  |  |  |  |
| Ø<br>面                                                                                                    | н<br>◁                                                                                                    | $0.01$ $0.12$ $0.01$ $0.01$ $0.01$ $0.01$ |  |                                                                                   |  |  |  |  |  |  |  |  |
| IH-Auftragsbearbeitung: Strukturliste                                                                                                    |                                                                                                    |                                           |  |                                                                                   |  |  |  |  |  |  |  |  |
| $\sqrt{Q}$ R R Ebene nach oben                                                                                                    |                                                                                                    |                                           |  |                                                                                   |  |  |  |  |  |  |  |  |
| Gültig ab<br>18001835<br>16.10.07<br>Equipment<br>Bezeichnung<br>Fuehrung<br>10001035<br>Fuehrung                                                                                                    |                                                                                                    |                                           |  |                                                                                   |  |  |  |  |  |  |  |  |
| 8000092<br>۰<br>8003371<br>o<br>8000103<br>o<br>L 8000104<br>0 8000000<br>8000095<br>D.                                                                                                    | Umlenkrolle<br>Überschieber<br>Adapter SI1/61/2/VA<br>Kugellager<br>Greiferstange<br>Elektro-Motor Bautyp B5 11kW<br>Initiator 8 mm D |                                           |  | <b>ST</b><br><b>ST</b><br><b>STC</b><br>ST<br><b>ST</b><br><b>ST</b><br><b>ST</b> |  |  |  |  |  |  |  |  |
| A concerted a complete the dealership and the of a second second second second second second second second second second second second second second second second second second second second second second second second sec<br>ALL- |                                                                                                    |                                           |  |                                                                                   |  |  |  |  |  |  |  |  |

**Abb**. Auswahl von Material in der Schnellerfassung

Der MLB bietet variable Möglichkeiten, die Stücklisten für Lager- und Nichtlagermaterial automatisch anzulegen. Die Arbeitsvorbereitung kann so **bis zu 100% Ihrer Stücklistenpflege einsparen**.

Für die Techniker ist der Stücklistengenerator völlig unsichtbar. Sie profitieren jedoch sofort nach einer Materialbuchung von der erweiterten Stückliste in der Schnellerfassung.

### **Arbeitsweise**

Für Lagermaterialien (Positionstyp L) erfolgt das Anlegen und Füllen von Stücklisten im Hintergrund, während der Erfassung von Rückmeldungen zum Auftrag, ohne dass der Techniker eingreifen muss. Der MLB erkennt automatisch die Planung und/oder Buchung (Entnahme) von Materialien für ein technisches Objekt (Technischer Platz  $\rightarrow$  Equipment  $\rightarrow$  Baugruppe) und ergänzt die entsprechende Stückliste, wenn die Materialien dort noch nicht vorhanden sind. Wenn noch keine Stückliste vorhanden ist, legt das Programm automatisch eine an.

Darüber hinaus können auch geplante Nichtlagermaterialien (Positionstyp N) bei Auftragsfreigabe oder bei Wareneingang fortgeschrieben werden. (Hilfsmittel für zukünftige Planungen in der AV)

Wahlweise kann der MLB auch zunächst eine temporäre Stücklistentabelle anlegen, die vom Stücklistenverantwortlichen editiert und anschließend freigegeben wird. Die Bearbeitung erfolgt über ein eigenes Programm, das im Lieferumfang der bi-tuned-ADHOC – Lieferung enthalten ist.

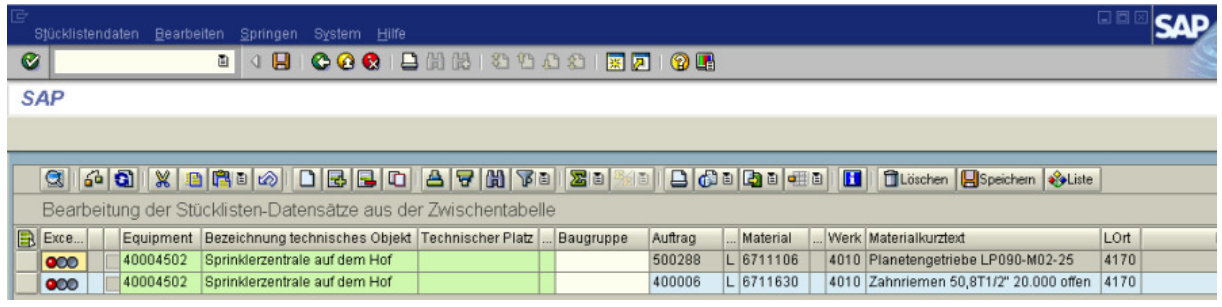

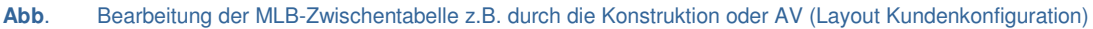

## **Flexibilität**

Mit Customizing-Parametern kann die Arbeitsweise des MLB flexibel an die betrieblichen Anforderungen angepasst werden:

Der MLB lässt sich für jede Kombination aus Werk und Auftragsart individuell einschalten und konfigurieren. Eine konfigurierbare integrierte Plausibilitätsprüfung (2, 4, 6-Augen-Prinzip)verhindert ein unkontrolliertes Wuchern der Stücklisten. In einem SAP-System lassen sich damit verschiedene Arbeitsweisen und Zuständigkeiten in unterschiedlichen Organisationseinheiten abbilden.

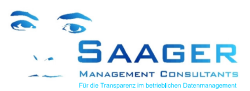

## **11 Schichtbuch**

Die IH-Mitarbeiter nutzen das Schichtbuch gerne, wenn sie kontrollieren wollen, ob sie schon alle erledigten Arbeiten zurückgemeldet haben. Auch ist die Liste sehr hilfreich, wenn sie sehen möchten, was die Kollegen in der vorherigen Schicht alles schon gemacht haben.

| 色<br>Meldungsliste<br>Auftragsbearbeitung<br>Auftragsliste                                       |                                                |                                                      |                                                          |  |  |  |  |  |  |
|--------------------------------------------------------------------------------------------------|------------------------------------------------|------------------------------------------------------|----------------------------------------------------------|--|--|--|--|--|--|
| Selektionen<br>Werk zum Arbeitsplatz<br>Arbeitsplatz<br>Auftragsart<br>Meldungsart<br>Plan-Start | 4010(2)<br><b>APINST</b><br>ZPM1<br>81.87.2889 | bis<br>bis<br><b>bis</b><br>27.87.2889<br><b>bis</b> | $\frac{1}{\sigma}$ $\frac{1}{\sigma}$ $\frac{1}{\sigma}$ |  |  |  |  |  |  |
| Personalnummer für Rückmeldung<br>48938<br>Personalnummer<br>Selektion<br>H                      |                                                |                                                      |                                                          |  |  |  |  |  |  |
| Zusätzliche Transaktionen<br>Rückmeldeliste<br>Mehrst. Auftragslist                              |                                                |                                                      |                                                          |  |  |  |  |  |  |
| Anzeigeoptionen<br>Layout Auftragsliste<br>Layout Rückmeldeliste                                 |                                                |                                                      |                                                          |  |  |  |  |  |  |

Abb. Zentrale Selektion (Kundenkonfiguration)

Je nachdem, wie der Instandhaltungsmitarbeiter seine Selektion eingestellt hat, wird ihm der entsprechende Schichtbericht angezeigt. Weitere Selektionsmöglichkeiten sind im Customizing der Schnellerfassung einstellbar.

Wenn er beispielsweise bei der Personalnummer den Haken "Selektion" setzt, sieht er nur noch seine eigenen Rückmeldungen.

Im Bereich der "zusätzlichen Transaktionen" lassen sich bis zu 5 Schaltflächen aktivieren. Jede Schaltfläche kann mit weiteren (auch kundenindividuellen) Funktionen belegt werden.

Sollten Sie eine für Sie wichtige Funktion vermissen, fragen Sie uns. In verschiedenen Kundenprojekten haben wir schon mehrere interessante Lösungen entwickelt.

Während man in der Schnellerfassung über die Schaltfläche "Historie" die Rückmeldungen zum Vorgang eines Auftrages ansehen kann, können im Schichtbericht alle Rückmeldungen dargestellt werden. Per Doppelklick gelangt man zu den detaillierten Aufzeichnungen der Rückmeldung.

| G                                                                                                    | Liste                    | Bearbeiten Springen |                                    |       | Rückmeldung Umfeld | Einstellungen System Hilfe                      |         |           |   | 口回区                    |  |  |  |
|----------------------------------------------------------------------------------------------------|--------------------------|---------------------|------------------------------------|-------|--------------------|-------------------------------------------------|---------|-----------|---|------------------------|--|--|--|
| 100012 HHS 8 10 8 9 17 17 18 18<br>Ø<br>面<br>$\Box$                                                                             |                          |                     |                                    |       |                    |                                                 |         |           |   |                        |  |  |  |
| Rückmeldungen anzeigen                                                                                                    |                          |                     |                                    |       |                    |                                                 |         |           |   |                        |  |  |  |
| GB.<br>圐<br>₩<br>昬<br>囻<br>圐<br>陷<br>a<br>$\mathbb{R}$<br>Zwischensumme<br>$\mathbb{R}$<br>Stornieren<br>Auftrag<br>Rückmeldung |                          |                     |                                    |       |                    |                                                 |         |           |   |                        |  |  |  |
|                                                                                                    |                          |                     |                                    |       |                    |                                                 |         |           |   |                        |  |  |  |
|                                                                                                    | SillststarDat            | <b>IststartZt</b>   | $\textcolor{red}{\big }$ IstendeZt | Name  |                    | PersNr Rückmeldetext                            | Auftrag | Equipment | Σ | Istarbeit ArbPI. (Ist) |  |  |  |
|                                                                                                    | 14.07.2009               | 01:21:21            | 01:51:21                           | Andre |                    | 40988 Messer gewechselt                         | 106889  | 40000316  |   | 0.500 APINST           |  |  |  |
|                                                                                                    |                          | 02:54:35            | 03:24:35                           | Andre |                    | 40988 Not Aus Kabel gespannt                    | 106927  | 40000412  |   | 0.500 APINST           |  |  |  |
|                                                                                                    |                          | 06:35:00            | 06:50:00                           | Seba. |                    | 40951 messer gewechselt                         | 106941  | 40000216  |   | 0.250 APINST           |  |  |  |
|                                                                                                    |                          | 07:00:12            | 07:18:12                           | Micha |                    | 40898 eingeschaltet                             | 106938  | 40001073  |   | 0.300 APINST           |  |  |  |
|                                                                                                    |                          | 07:30:00            | 08:00:00                           | Seba  |                    | 40951 Not-Ausreisleine gebrückt                 | 106939  | 40000412  |   | 0.500 APINST           |  |  |  |
|                                                                                                    |                          |                     | 08:00:00                           | Seba  | 40951              |                                                 | 106939  | 40000412  |   | 0.500 APINST           |  |  |  |
|                                                                                                    |                          | 07:50:24            | 07:57:36                           | Micha |                    | 40898 gereinigt und aufgefädelt                 | 106940  | 40001070  |   | 0.120 APINST           |  |  |  |
|                                                                                                    |                          | 08:00:36            | 08:36:36                           | Micha |                    | 40898 gangbar gemacht und geölt                 | 106945  | 40000016  |   | 0.600 APINST           |  |  |  |
|                                                                                                    |                          | 09:00:00            | 10:15:00                           | Micha |                    | 40898 Inis versetzt                             | 106943  | 40001153  |   | 1.250 APINST           |  |  |  |
|                                                                                                    |                          | 09:15:00            | 09:55:12                           | Seba  |                    | 40951 Notausseil neu gezogen und die brücke au  | 106942  | 40000412  |   | 0.670 APINST           |  |  |  |
|                                                                                                    |                          | 10:19:05            | 11:04:05                           | Micha |                    | 40898 eingestellt                               | 106944  | 40001038  |   | 0.750 APINST           |  |  |  |
|                                                                                                    |                          |                     |                                    |       |                    |                                                 |         |           |   |                        |  |  |  |
|                                                                                                    |                          | 23:41:21            | 00:11:21                           | Andre |                    | 40988 Stecker umgeklemmt                        | 106949  | 40000415  |   | 0.500 APINST           |  |  |  |
|                                                                                                    |                          | 23:45:17            | 00:15:17                           | Andre |                    | 40988 Schrägband wieder korrekt eingebaut       | 106950  | 40003089  |   | 0.500 APINST           |  |  |  |
|                                                                                                    | 14.07.20 八<br>6.940<br>۰ |                     |                                    |       |                    |                                                 |         |           |   |                        |  |  |  |
|                                                                                                    | 15.07.2009               | 00:28:23            | 00:28:23                           | Andre | 40988              |                                                 | 106940  | 40001070  |   | 0 APINST               |  |  |  |
|                                                                                                    |                          | $0.4 - 0.0 - 1.4$   | $04 - 20 - 14$                     | Andro |                    | 40000 Dee Problem het eich durch die Vereetzung | 106702  | A0000001  |   | 0.500 APINICT          |  |  |  |

Abb. Ausschnitt aus dem "Schichtbuch" (Kundenkonfiguration)

Welcher Zeitraum, welche Personen, Werkstätten und Felder angezeigt werden, welche summiert und welche Zwischensummen angezeigt werden sollen, lässt sich über Anzeigevarianten einstellen. Mehrere Anzeigevarianten können angelegt und zum späteren Gebrauch aufgerufen werden. So können beispielsweise tägliche Summen pro Mitarbeiter oder Werkstatt oder auch Gesamt-

Tagessummen mit mitarbeiterbezogenen Zwischensummen gebildet werden...

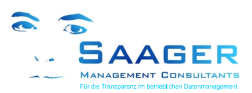

## **12 Konfigurierbarkeit**

Eine der wesentlichen Vorteile gegenüber anderen Lösungen ist die umfassende Konfigurierbarkeit von bi-tuned-ADHOC . Über eigene Customizingeinstellungen kann das Aussehen und die Funktionen der Schnellerfassung für jedes Werk, jede Auftragsart und jeden Geschäftsprozess einzeln eingestellt werden. Darüber hinaus können Werks- und Benutzerspezifische Voreinstellungen den Eingabeaufwand zusätzlich reduzieren.

### **Eingabemasken-Layout**

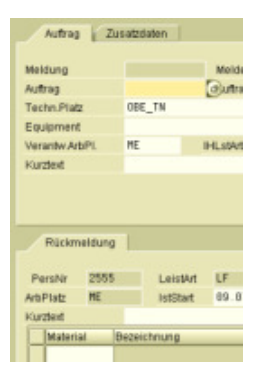

Je nach dem, welche **Auftrag Zusatzdaten** Auftragsart Sie wählen, welchen Auftrag oder welche Meldung Sie aufrufen, erscheinen nur die Felder, die benötigt werden.

Bei Neuanlage sind viele Felder mit Vorschlägen vorbelegt. So entfällt das lästige Eintragen von Werten, die sowieso klar

Der Grundaufbau der Erfassung ist sein sollten. immer gleich. Damit ist die Wiedererkennung leistet.

Felder "zur Ansicht", sind schreibgeschützt und dunkel hinterlegt.

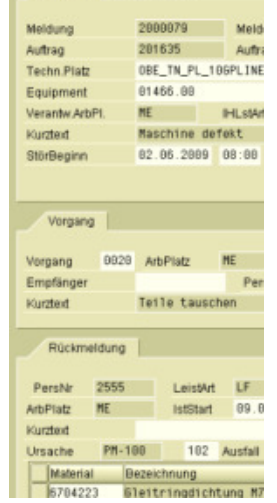

Bezeichnung<br>Bleitringdichtung M7

Beim Speichern prüft das Programm die Eingaben auf Plausibilität und gibt gegebenenfalls Hinweise.

Muss-Felder werden geprüft, und bei fehlenden Angaben wird der IH-Mitarbeiter gebeten das Feld auszufüllen.

**Abbildungen**: Beispiele unterschiedlicher Maskengestaltung. Links: Auftragsneuanlage ohne Meldungsdaten. Rechts: Auftragsänderung und Rückmeldung eines vorhandenen Auftragsvorganges.

### **Ablaufsteuerung**

Im bi-tuned-Customizing können Sie sehr genau festlegen, wie sich das Programm bei verschiedenen Geschäftsprozessen verhalten soll.

Pro Werk können Sie zum Beispiel festlegen, welche Auftragsarten mit der Schnellerfassung angelegt, und bei welchen lediglich Rückmeldungen erlaubt sind. Unabhängig von den Einstellungen im Standard-SAP können Sie definieren, ob bei eine Meldung automatisch angelegt werden soll, wenn noch keine vorhanden ist. Auch die Meldungsart einer Folgemeldung lässt sich pro Auftragsart einstellen, so dass Meldungen aus Inspektionen von Meldungen aus anderen Geschäftsprozessen unterschieden werden können.

Im Stücklistengenerator MLB können Sie unter anderem festlegen, dass bei Störungen die Materialien zunächst in einer Zwischentabelle gespeichert werden, um Wildwuchs zu verhindern. Bei geplanten Instandhaltungen legen Sie fest, dass nur geplante Materialien, die letztendlich auch benötigt werden sofort in die Stücklisten übernommen werden. Auch ob Lagermaterial und Nichtlagermaterial (Bestellungen) in die Listen übernommen werden, können Sie im Werk pro Auftragsart festlegen.

### **Selektion und Listen**

Legen Sie im bi-tuned-Customizing die Felder für die Selektionsmaske fest, und definieren Sie die Vorschlagswerte. Legen Sie fest, welche zusätzlichen Funktionen auf der Selektionsmaske über Schaltflächen aufgerufen werden können sollen.

Für Meldungs-, Auftrags- und Rückmeldelisten (Schichtbericht) legen Sie verschiedene Sichten (Anzeigevarianten) an, die der Benutzer auswählen kann.

### **Fragen Sie uns!**

Die Möglichkeiten sind so vielfältig, dass wir hier nicht alle aufführen können. Fragen Sie uns, und wir sagen Ihnen, ob Ihr Wunsch im aktuellen Release der Software bereits enthalten ist.

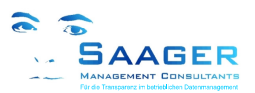

## **13 Installation, Schulung und ROI**

### **Installation**

Die **Voraussetzung** für die Installation von bi-tuned-ADHOC ist ein (fertig) eingerichtetes SAP-PM ab Release 4.6c. Sollten Sie SAP PM noch nicht haben, ist das jedoch kein Problem. Saager Management Consultants hat sehr erfahrene Organisations- und SAP-Berater, die Ihnen bei der Optimierung oder Einführung und Integration des SAP-Instandhaltungsmodules professionell helfen. Wenn Sie möchten, stellen wir Ihnen auch gerne den Kontakt zu einem unserer Kunden her, damit Sie sich über unser Leistungsvermögen informieren können.

Nach der Beschreibung der einzelnen Geschäftsprozesse und der dazu gehörenden Maskenlayouts wird das Programm mit einem Transportauftrag in Ihr SAP-System importiert, über die eigenen Customizing-Tabellen konfiguriert, getestet und ist meist noch **am selben Tag einsetzbar**. Es ist normalerweise keine weitere Programmierung erforderlich.

#### **Schulung**

Eine Intensiv-Schulung der Instandhaltungsmitarbeiter mit praxisorientierten Übungsbeispielen dauert ungefähr einen halben Tag. Allein damit lässt sich, im Vergleich zum SAP-Standard mit gleicher Funktionalität, die Investition für dieses Programm innerhalb kürzester Zeit zurückholen (**ROI**). Sollten Ihre Mitarbeiter nur wenig oder noch gar keine Praxis im Umgang mit SAP haben, kann sich die Schulungsdauer entsprechend verlängern.

### **Return on Investment (ROI)**

Neben den unmittelbaren Kosteneinsparungen erhalten Sie eine Wertsteigerung, deren Höhe sich nach Ihren Gegebenheiten richtet, und die Sie nur selbst richtig einschätzen können.

- o Sie erhöhen den Wert des SAP-Systems durch eine intensivere Nutzung.
- o Durch anwendergerechte Erfassungsmasken und situationsgerechte Informationen werden Fehler bei der Eingabe vermieden.
- o Durch die verbesserte Qualität der Rückmeldungen steigt auch die Qualität der Zustandsbeschreibung der Anlagen, die die Grundlage für bessere strategische Entscheidungen der Verantwortlichen ist.
- o Verbesserte Qualität der Bestandszahlen von Ersatzmaterialien

#### **Beispiele unmittelbarer Einsparungen**

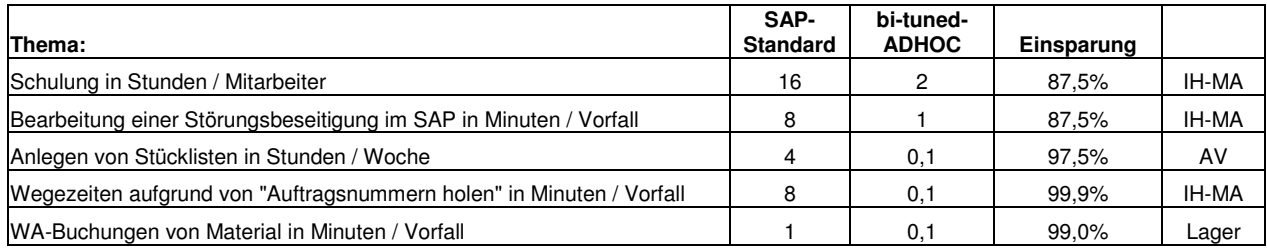

**Tabelle**. Einsparungen mit bi-tuned-ADHOC

#### Beispiel Schulung:

Allein bei 20 Mitarbeitern mit einem Verrechnungssatz von je 50,-€ /Std. und der Einsparung des Schulungsleiters erreichen Sie schon eine Einsparung von über 15.000,-€.

#### **Ermitteln Sie Ihren ROI**

Wenn Sie Ihre Zahlen zugrunde legen, werden Sie einen **ROI von weniger als einem halben Jahr**  ermitteln.

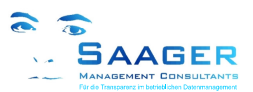

## **14 Technische Informationen**

## **Programmaufbau / Funktionsblöcke**

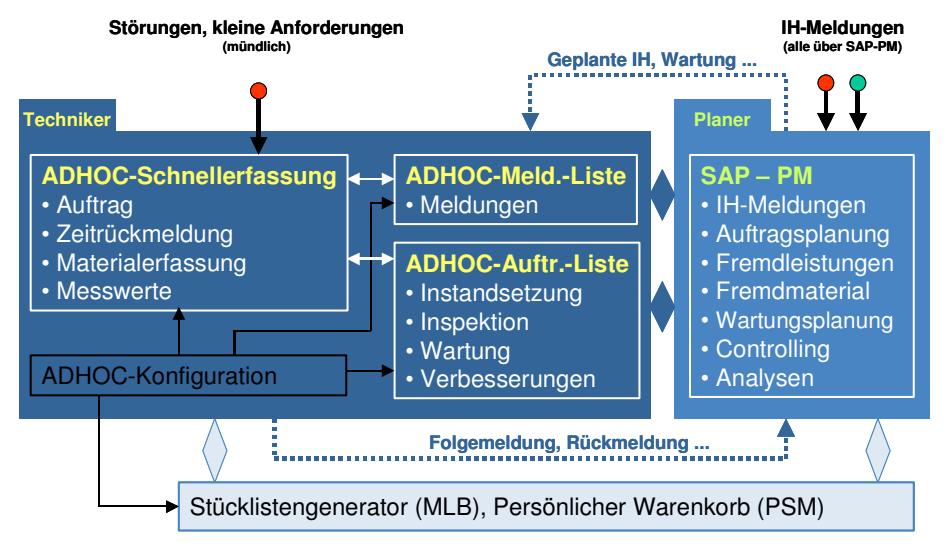

**Abb**. Bi-tuned-ADHOC Vers. 2.2, eingebettet in SAP-PM

bi-tuned-ADHOC ist mit der SAP-eigenen Programmiersprache ABAP im SAP geschrieben. Es ist ein Zusatzprogramm für die IH-Mitarbeiter. Es gibt keine Änderungen oder Modifikationen des SAP-Standards. Es verwendet die von SAP empfohlenen BAPI's und ist damit "Release-fest".

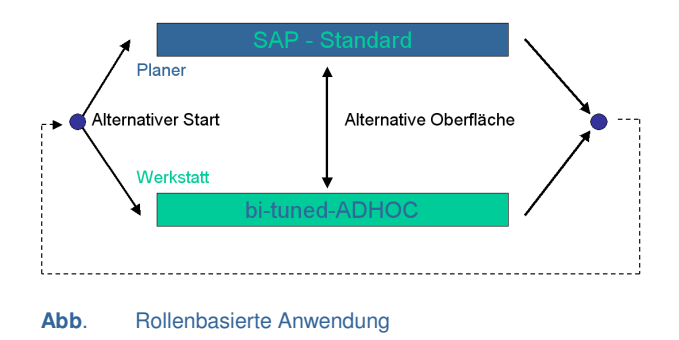

Alle Speicherungen im bi-tuned-ADHOC werden online dem Standard übergeben und stehen anderen Anwendungen sofort zur Verfügung.

Das Programm verwendet dabei die SAP-Standard-Objekte, wie z.B.: PM-Meldung, - Auftrag und -Rückmeldung. Ein Parallelbetrieb zum Standard ist möglich und gewollt.

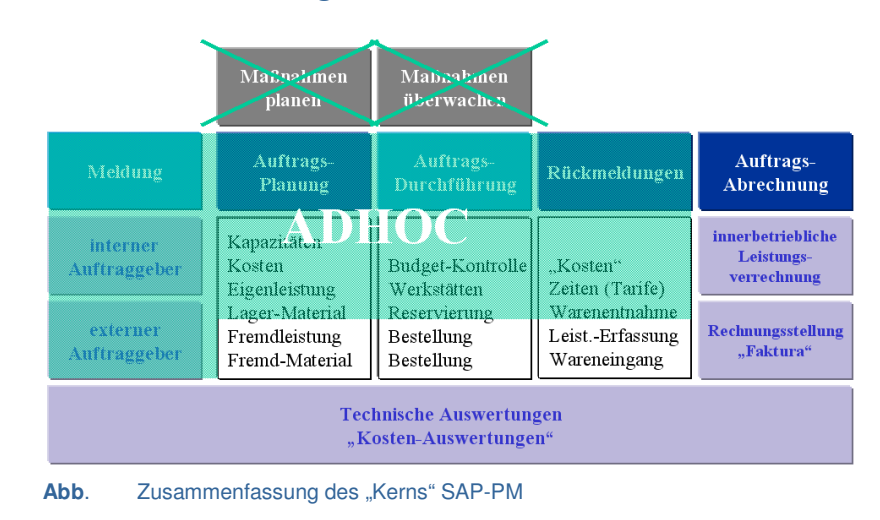

### **Zusammenfassung von SAP-PM – Transaktionen**

Diese Zusammenfassung der SAP-PM-Transaktionen (Transaktionskopplung) ermöglicht es, den Prozess "Störungsbeseitigung" in einem Schritt durchzuführen

Diese Vereinfachungen "im Kern" von SAP-PM wurden im Laufe der Zeit durch viele sehr nützliche Zusätze ergänzt. Das Programm erreicht damit eine hohe Akzeptanz bei den Anwendern.

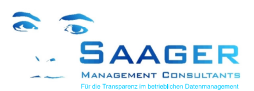

## **Customizingtabellen**

Das Programm kann zentral und umfassend über eigene Customizingtabellen konfiguriert werden. Einige Einstellungen des SAP-Standards beeinflussen ebenfalls die Funktionsweise. Darüber hinaus wird das Programm durch die individuellen Benutzerparameter und die Selektionen im laufenden Programm selber gesteuert.

Die Möglichkeiten sind so umfassend, dass wir hier nur die wichtigsten Einstellungsmöglichkeiten auflisten. Sie können uns gerne anrufen, wenn Sie Ihr "Stichwort" oder Ihre Anforderung hier nicht finden.

#### **Grunddaten je Werk**

- o Titel des Programms
- o Anmelde- / Selektions-Layout
- o Anmeldung mit Personalnummer / Arbeitsplatz
- o Individueller Vorschlag der CO-Leistungsarten (Tarif) pro Personalnummer
- o Festlegung von Zusatzschaltflächen
- o Grundeinstellungen (default-Werte)
- o Drucksteuerung Auftragspapiere, Buchungsbeleg
- o Ein-/Ausschalten des PSM

#### **Funktionen der Auftrags- und Meldungsarten je Werk**

- o Erlaubte Auftragsarten
- o Auftragsarten zum "Anlegen erlaubt" kennzeichnen
- o Auftragsarten Meldungsarten zuordnen
- o Meldungs- / Auftragsintegration
- o Folgemeldungsarten den Auftragsarten zuordnen

#### **Steuerung des Auftragslayouts je Werk, Auftragsart und Transaktion**

- o Feldgruppen
- o Felder Feldgruppen zuordnen
- o Felder und Feldattribute (ausblenden, anzeigen, ändern, Pflichtfeld)

#### **Steuerung des Stücklistengenerators (MLB) je Werk und Auftragsart**

#### **MLB-Art**

o Direkter / indirekter (Zwischentabelle) Stücklistenaufbau

#### **MLB-Funktionen**

- o Ein-/Ausschalten
- o Immer Stückzahl 1, oder Anzahl Elemente
- o Nur Technische Platz Stücklisten
- o Nur Equipmentstücklisten
- o Technische Platz **und** Equipmentstücklisten
- o IH-Baugruppen
- o Nur Lagermaterial
	- bei jeder Entnahme
	- wenn geplant
	- wenn geplant **und** bei Entnahme
- o Nur Nichtlagermaterial
	- bei jedem Wareneingang
	- wenn geplant
	- wenn geplant **und** Wareneingang
- o Lagermaterial **und** Nichtlagermaterial mit oben angegebenen Optionen
- **... und mehr**

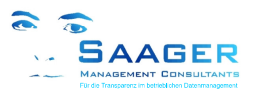

## **Saager Management Consultants**

ist ein Beratungsunternehmen, das sich aus einem festen Kreis von selbständigen und langjährig erfahrenen Ingenieuren, Betriebswirten und Informatikern mit Branchenund Prozesserfahrung in Verlag, Industrie und Dienstleistung zusammensetzt. Das Netzwerk hat sich erfolgreich darauf spezialisiert, mittelständische und große Unternehmen im Bereich betriebliche Logistik und SAP R/3 zu unterstützen.

SMC's Schwerpunkt liegt dabei auf der Prozessberatung und der SAP R/3 Implementierung in der betrieblichen Instandhaltung mit den Modulen Plant Maintenance (PM), Customer Service (CS), den angrenzenden Modulen wie z.B. FI, CO, MM, PP und PS sowie der Entwicklung eigener Lösungen im Prozessumfeld. SMC arbeitet branchenübergreifend und zählt in Deutschland zu den namhaften PM/CS Beratungspartnern.

Karlstraße 5 a D-30890 Barsinghausen

Tel.: +49 (0)5105 / 77 33 909 Fax: +49 (0)5105 / 77 33 910 eMail: info@saager-mc.de http://www.saager-mc.de/